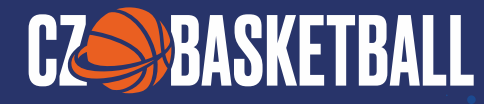

### MANUÁL POSTUPU ZÁZNAMU U ZÁKLADNÍ VERZE ELEKTRONICKÉHO ZÁPISU O UTKÁNÍ IN GAME APP 3.0

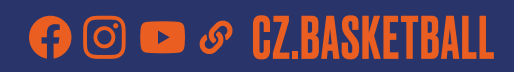

MANUÁL POSTUPU ZÁZNAMU U ZÁKLADNÍ VERZE ELEKTRONICKÉHO ZÁPISU O UTKÁNÍ IN GAME APP 3.0

 $\sim$   $\sim$ 

 $\bullet$   $\bullet$ 

 $\mathcal{O}(\mathcal{O}(\log n))$ 

ملہ

ь

 $\bullet$   $\bullet$ 

 $\bullet$   $\bullet$   $\bullet$ 

 $\bullet$   $\bullet$ 

900. 

 $\sigma_{\rm{eff}}$ 

 $\sim 10^{-1}$  $\alpha$ 

 $\ddot{\phantom{a}}$ 

 $\sigma_{\rm{eff}}$ 

 $\mathcal{O}(\mathcal{A})$ 

 $\sigma_{\rm{max}}$ 

 $\sigma_{\rm{eff}}$ 

 $\alpha$ 

 $\sigma_{\rm eff}$  $\sim$   $\sim$ 

 $\sim$   $\sim$ 

 $\bullet$  .

 $\sigma_{\rm eff}$ 

 $\sigma_{\rm{eff}}$ 

 $\sim$   $_{\odot}$ 

 $\sim$   $\sim$ 

 $\bullet$   $\bullet$ 

 $\sim 10$ 

 $\bullet$   $\bullet$ 

ČESKÁ BASKETBALOVÁ FEDERACE Voctářova 2449/5, Praha 8 - Libeň, 180 00

### OBSAH

#### **1. PŘED UTKÁNÍM**

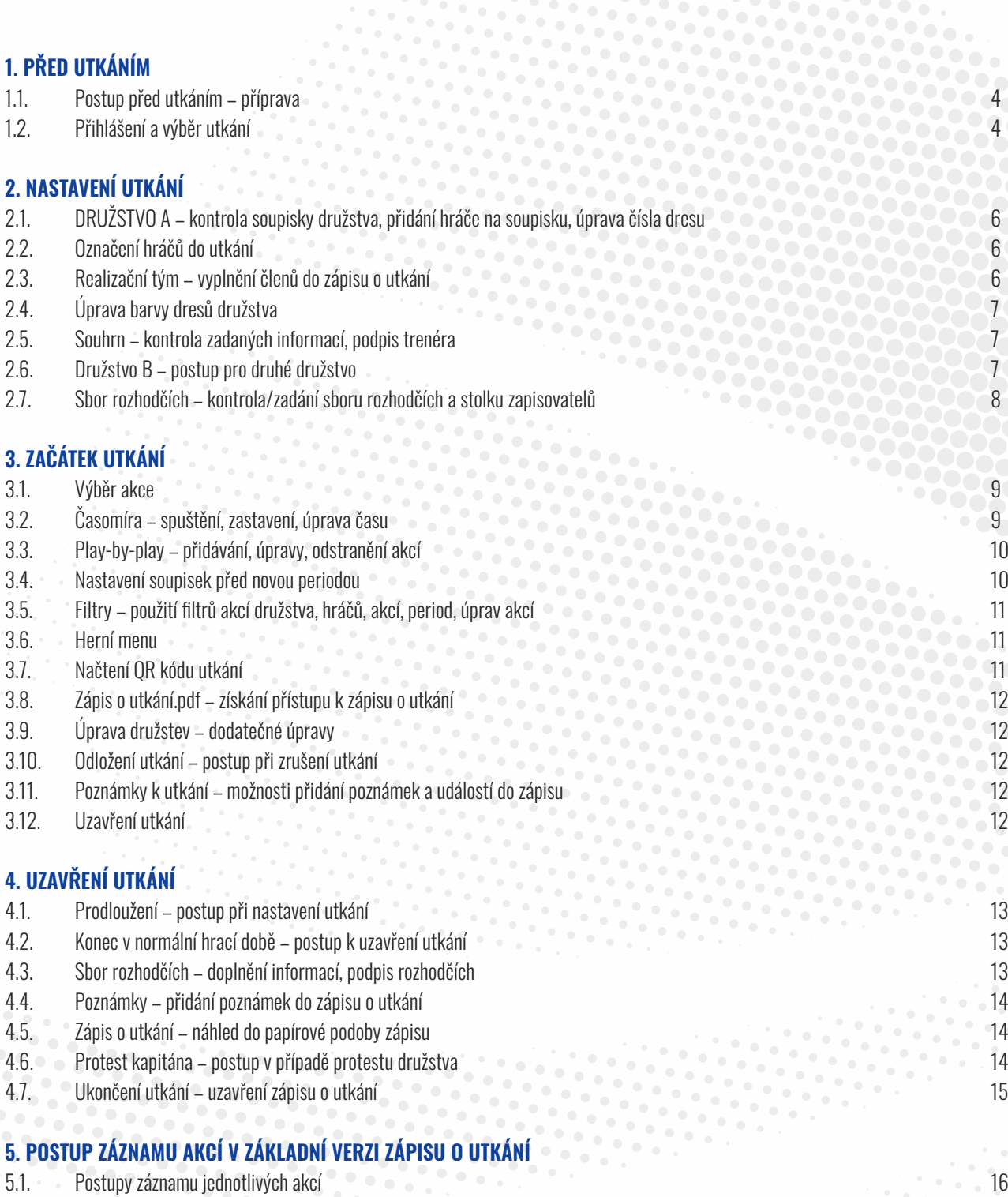

#### **6. SOUVISEJÍCÍ APLIKACE A PLATFORMY** 6.1. SWISH App – on-line zobrazování všech dat z utkání 17 6.2. DEMO prostředí – přístup do zkušební verze aplikace zápisu o utkání 17 6.3. In Game tréninková platforma pro zapisovatele 18

**3** MANUÁL K NBN 23

 $\sim 10^{-1}$ 

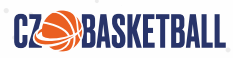

# 1. PŘED UTKÁNÍM

V této první části se podíváme na PŘÍPRAVU PŘED UTKÁNÍM, kterou je nutné provést před zahájením hry: Jak se PŘIHLÁSIT a VYBRAT UTKÁNÍ.

#### **1.1. POSTUP PŘED UTKÁNÍM – PŘÍPRAVA**

- a. Vložte SD kartu, abyste mohli zálohovat svá data a zkontrolujte stav baterie svého tabletu. Obnovení dat: Pokud během hry dojde k nějakému problému, vždy můžete vyjmout SD kartu a vložit ji do jiného zařízení. Takto obnovíte data a můžete pokračovat v zápise utkání.
- b. Nainstalujte aplikaci NBN23 InGame do vašeho zařízení (do Google Play,či App store zadejte nbn23 ingame, či přímo na webu NBN23, odkaz zde <https://www.nbn23.com/ingame-download>).
- c. Pro získání utkání (i jeho následné LIVE zobrazení) je nutné být připojen k internetu (doporučeno mít v záloze datovou SIM kartu, nebo 3G/4G hot spot).

#### **1.2. PŘIHLÁŠENÍ A VÝBĚR UTKÁNÍ**

Otevřete aplikaci NBN23 InGame. Zadejte své uživatelské jméno (Uživatel) a Heslo, která máte přiřazená jako technický zapisovatel v systému Leris (viz. Manuál technický zapisovatel) a stiskněte tlačítko Přihlásit. Pozn.: Pozor při kopírování uživatelského hesla, aby se nekopírovala i mezera na konci jména. Případně ji před přechodem na heslo odstraňte.

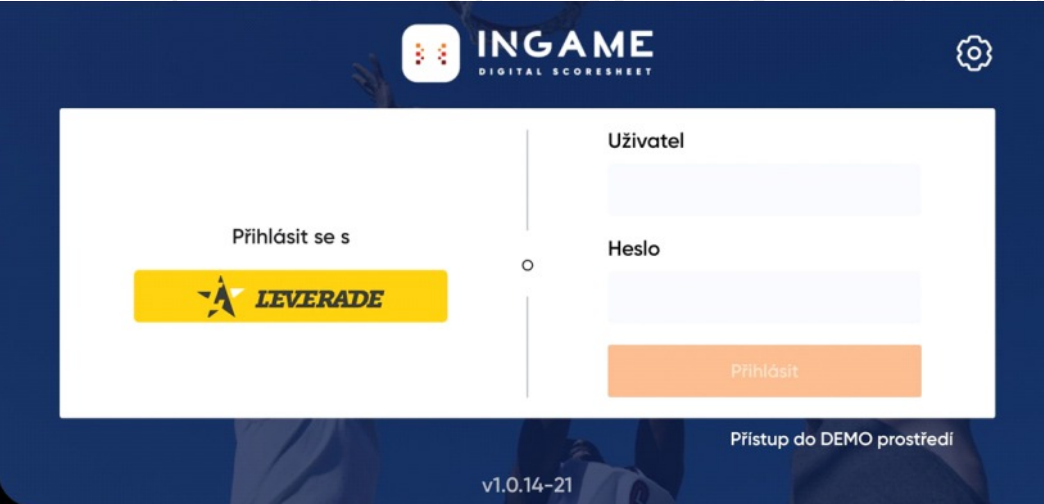

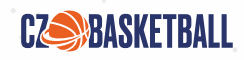

Jste přihlášen. Pro další postup klikněte na Získejte svá utkání.

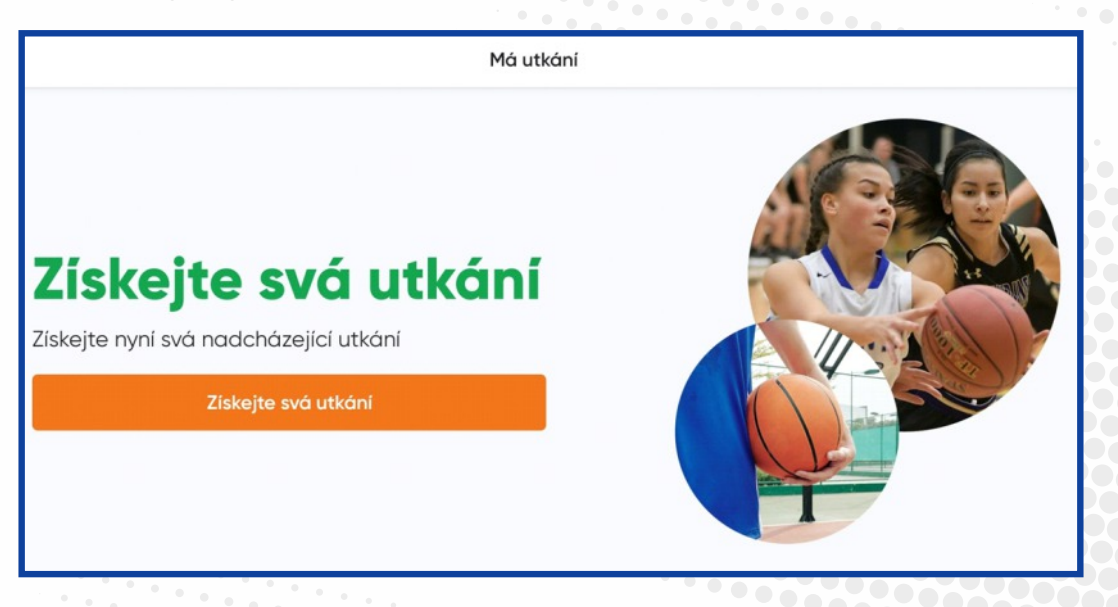

Zde uvidíte všechna utkání, která jsou přiřazena k vašemu uživatelskému účtu. Vyberte utkání, které chcete zapisovat  $\alpha = \alpha$ a klikněte na Přijmout. 

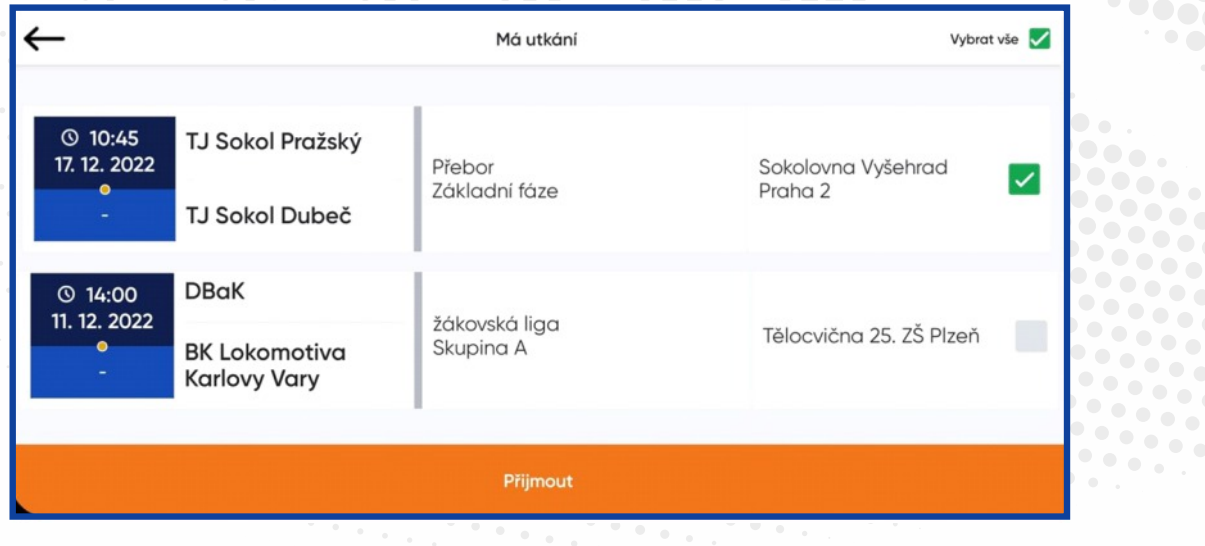

Zobrazí se Vám vybrané utkání. Klikněte na Začátek.

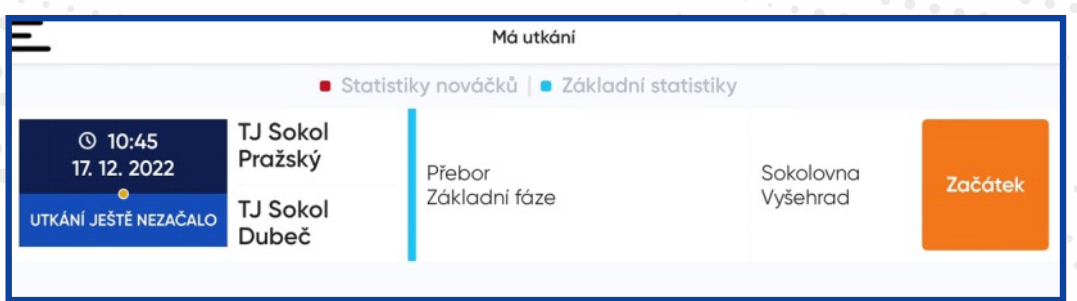

Nyní jste připraveni utkání digitálně zaznamenat a ZAČÍT ELEKTRONICKÝ ZÁPIS O UTKÁNÍ.

**5** MANUÁL K NBN 23

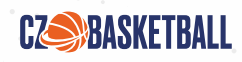

## 2. NASTAVENÍ UTKÁNÍ

V tomto kroku je nutné zkontrolovat všechny informace k utkání.

#### **2.1. DRUŽSTVO A**

Překontrolujte soupisku – jména a čísla dresů. Čísla dresů případně zadejte, či upravte, a to kliknutím na červené políčko před jménem. Každou změnu uložte. Nezapomeňte doplnit soupisku o zbývající hráče družstva. Do utkání budou moct zasáhnout pouze ti hráči, které vyberete v tomto kroku nastavení.V případě, že hráč není na soupisce družstva a přejete si jej přidat, lze tak učinit stiskem tlačítka **+ Přidat nového hráče** a vytvořením profilu nového hráče zadáním jména a příjmení, licence a čísla hráče.

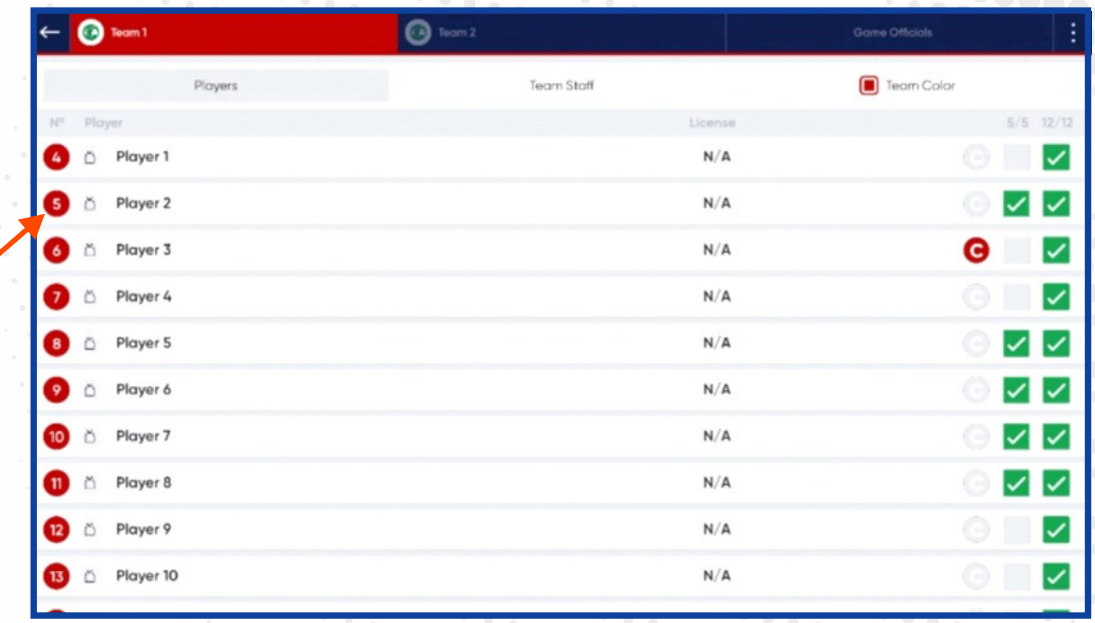

#### **2.2. OZNAČENÍ HRÁČŮ DO UTKÁNÍ**

Označte 1 kapitána (C), 5 hráčů základní sestavy a zaškrtněte všechny hráče připravené k danému utkání (12/15 hráčů).

#### **2.3. REALIZAČNÍ TÝM**

Zkontrolujte relizační tým družstva – hlavního trenéra, asistenta, vedoucího družstva. Pro změnu klepněte na příslušné jméno, proveďte změnu a uložte ji.

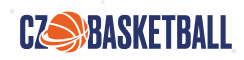

#### **2.4. ÚPRAVA BARVY DRESŮ DRUŽSTVA**

Klikněte na Barva dresů. Kliknutím na vybranou barvu dresu zvolíte barvu dresů tohoto družstva.

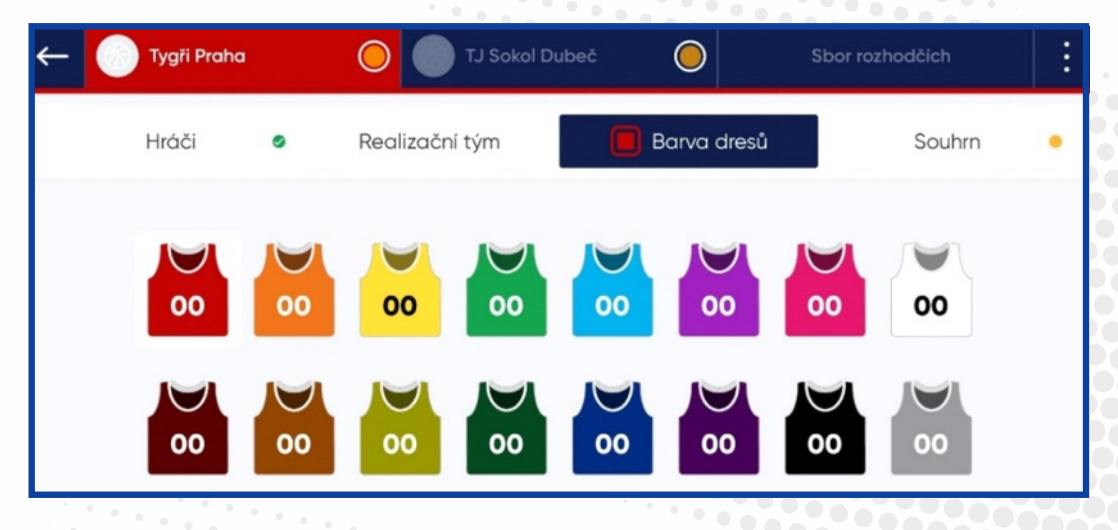

#### **2.5. SOUHRN**

klikněte na tlačítko SOUHRN, překontrolujte zadané informace (hráči základní sestavy, lavička náhradníků, realizační<br>Vázda s nestam noobto podensat hlavního trenéra. tým) a prstem nechte podepsat hlavního trenéra.

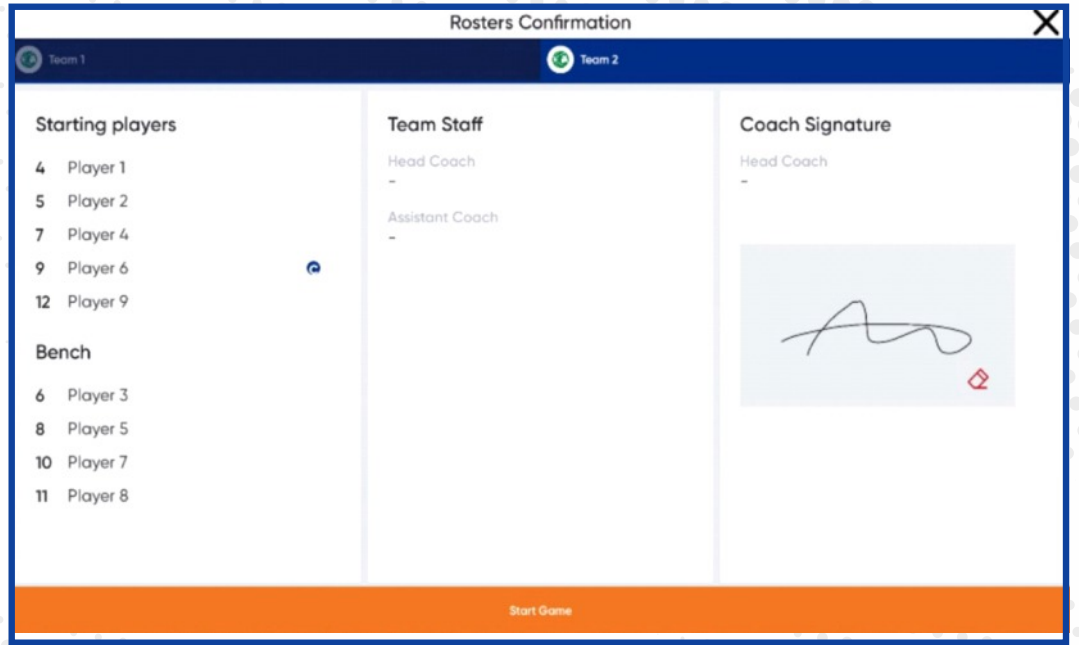

#### **2.6. DRUŽSTVO B**

Klikněte a postupujte stejně u DRUHÉHO DRUŽSTVA (úprava čísel dresů, 1 kapitána (C), 5 hráčů základní sestavy a zaškrtnutí všech hráčů připravených k danému utkání (12/15 hráčů).

Zkontrolujte REALIZAČNÍ TÝM soupeře – hlavního trenéra, asistenta, vedoucího družstva. Pro změnu klikněte na příslušné jméno, proveďte změnu a uložte ji.

#### **7** MANUÁL K NBN 23

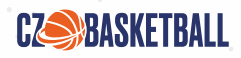

Upravte BARVU DRUŽSTVA: Klikněte na Barva dresů. Kliknutím na vybranou barvu dresu zvolíte barvu dresů tohoto družstva.

SOUHRN – klikněte na políčko SOUHRN, překontrolujte zadané informace (hráči základní sestavy, lavička náhradníků, realizační tým) a prstem nechte podepsat hlavního trenéra soupeře.

#### **2.7. SBOR ROZHODČÍCH**

Překontrolujte, či zadejte sbor rozhodčích a stolek zapisovatelů (kliknutím upravte) a Potvrďte soupisky.

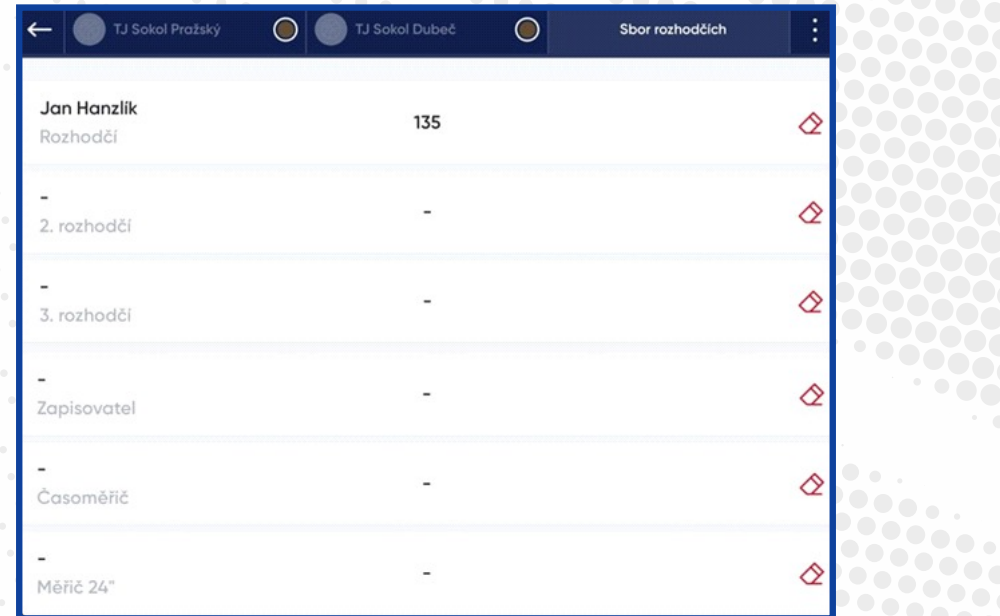

Potvrzením soupisek přecházíte k začátku utkání.

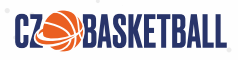

**000000** 

# 3. ZAČÁTEK UTKÁNÍ

Kliknutím na ZAČÁTEK UTKÁNÍ spustíte časomíru utkání.

#### **3.1. VÝBĚR AKCE**

Vyberte akci z panelu na pravé straně vašeho zařízení a hned ji přiřaďte hráči, nebo družstvu na straně levé.

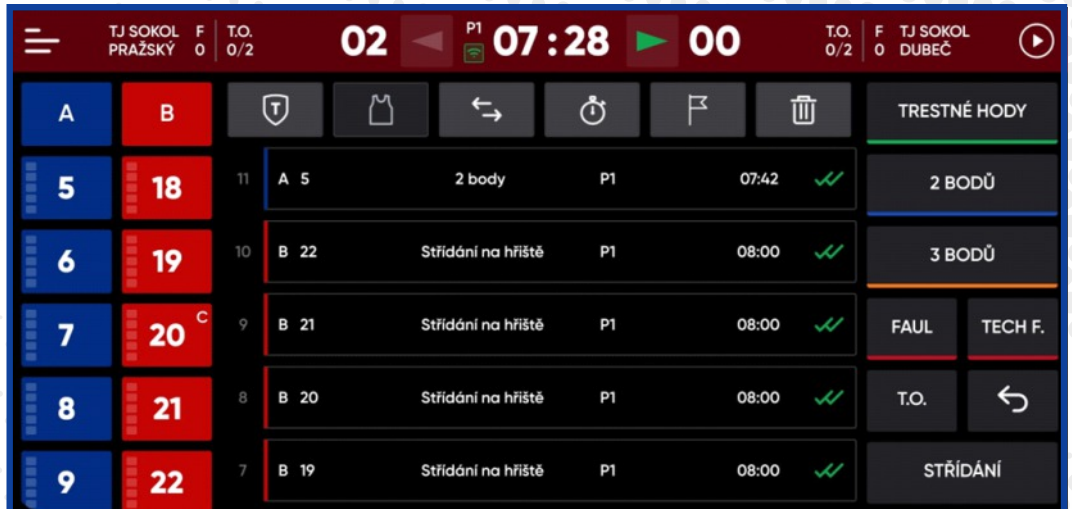

#### **3.2. ČASOMÍRA**

Existují dva způsoby, jak spustit, nebo zastavit časomíru:

- a. Pomocí tlačítka pro hru v pravém rohu nahoře.
- b. Kliknutím na časomíru.

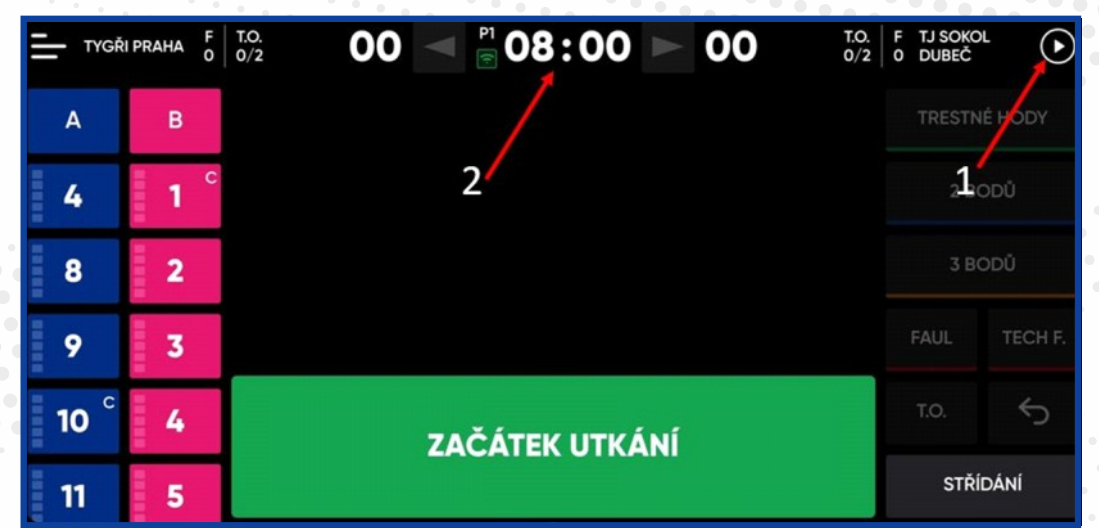

ÚPRAVA ČASOMÍRY: Zastavte čas. Pro úpravu času klikněte a podržte hodiny hry (lze pouze se zastaveným časem). Libovolně upravte a nový čas Uložte.

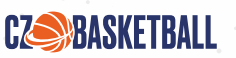

#### **3.3. PLAY BY PLAY** (PŘIDÁVÁNÍ, ÚPRAVY nebo ODSTRANĚNÍ akcí)

Zobrazení PLAY-BY-PLAY zobrazuje všechny položky (nebo herní akce), které jste dříve zadali. Jakoukoliv akci můžete UPRAVIT, či SMAZAT kliknutím na vybranou položku. Pro VLOŽENÍ zmeškané akce klikněte a podržte, poté zadejte požadovanou akci.

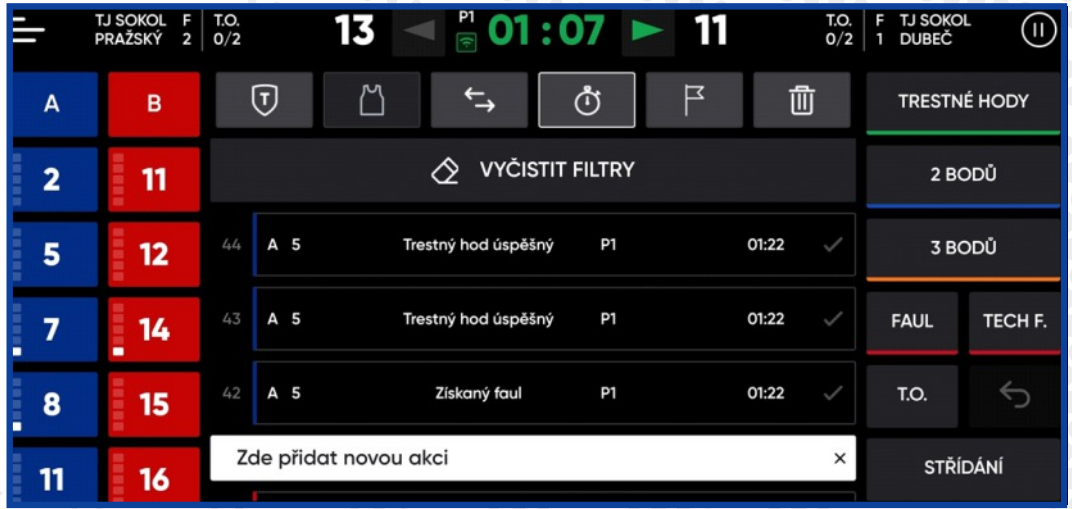

Chcete-li ODSTRANIT poslední akci, klikněte na tlačítko šipky zpět umístěné nad tlačítkem střídání a klikněte na PŘIIMOUT.

Chcete-li provést ÚPRAVU některé akce (změna družstva, hráče, období, času), klikněte na vybranou akci a posuňte prst doleva po obrazovce displeje.

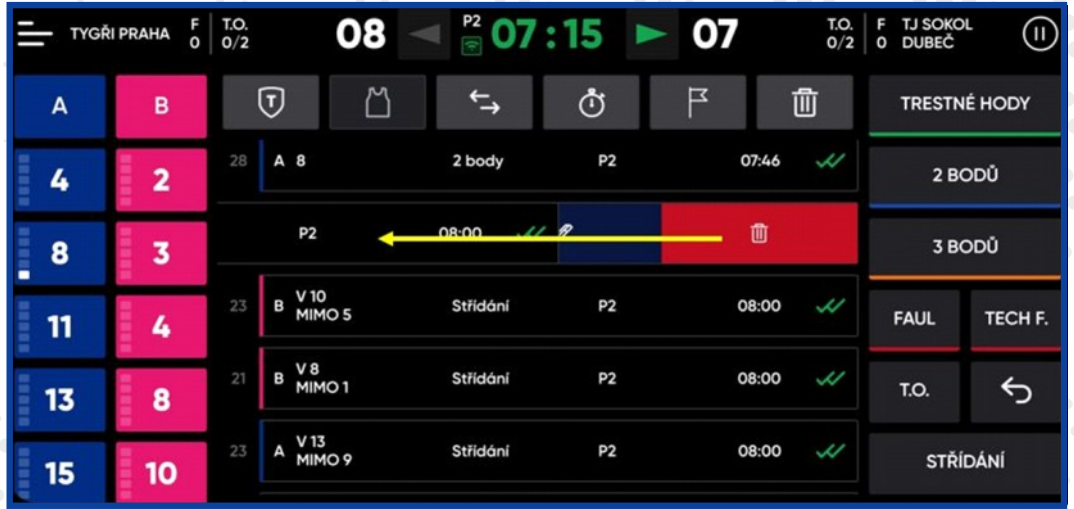

#### **3.4. NASTAVENÍ SOUPISEK PŘED NOVOU PERIODOU**

Před každou periodou označte 5 nastupujících hráčů na hřiště a klikněte na Ověření trenéra. Totéž proveďte u družstva B. Potvrďte změny.

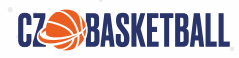

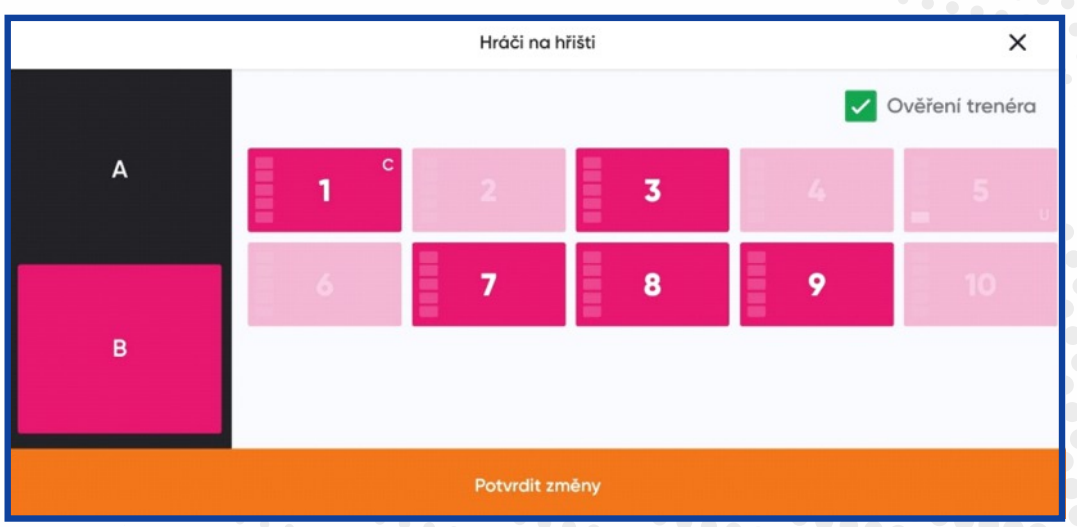

#### **3.5. FILTRY**

Použitím jednotlivých FILTRŮ na liště pod časomírou se vám zobrazí selektované informac

Filtr akcí družstva – zobrazí se pouze akce družstva A, či družstva B

Filtr akcí hráčů – zobrazí se akce jednotlivých hráčů družstva A, či družstva B

Filtr akcí – zobrazí se nabídka všech akcí

Filtr period utkání – zobrazí se všechny akce ve vybraných periodách utkání

Filtr úprav akcí – zobrazí se upravované akce

Filtr smazaných akcí – zobrazí se všechny smazané akce

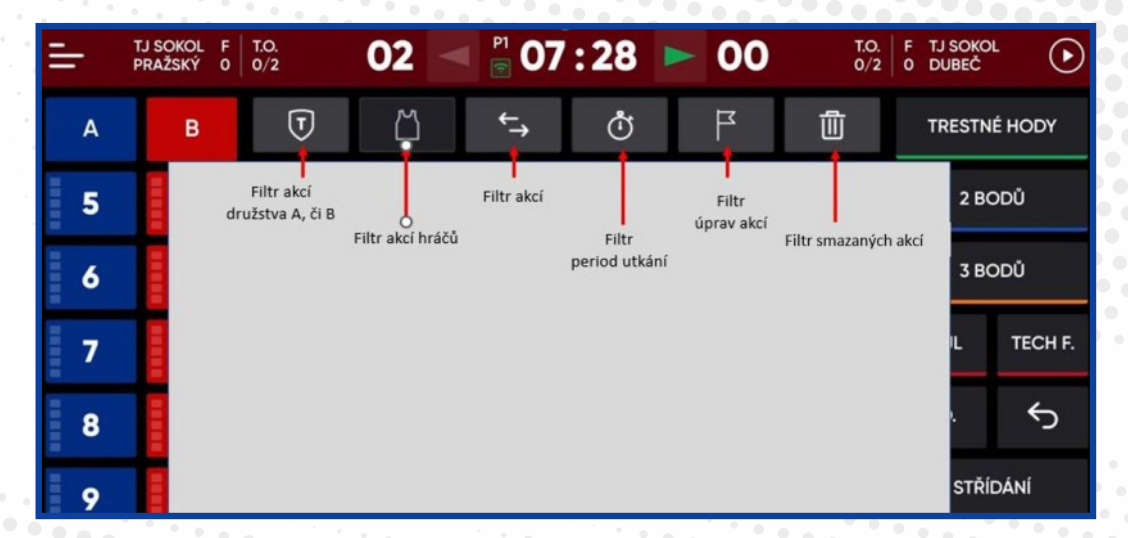

#### **3.6. HERNÍ MENU**

Kdykoliv v průběhu utkání lze jít do nabídky MENU (nabídka v levém horním rohu) a zde provést několik úkonů:

#### **3.7. NAČTENÍ QR**

kódu zápisu o utkání. V případě potřeby může v kterýkoliv moment do zápisu o utkání nahlížet více než jedna osoba. Naskenujte QR kód daného utkání a jeho zasláním umožněte ostatním sledovat aktuálně vkládané informace ze strany

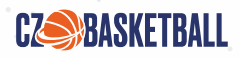

zapisovatele. QR kód lze načíst při nastavení utkání a po zahájení hry. Naskenování QR kódu fotoaparátem smartphor nebo tabletu se herní data zobrazí v reálném čase.

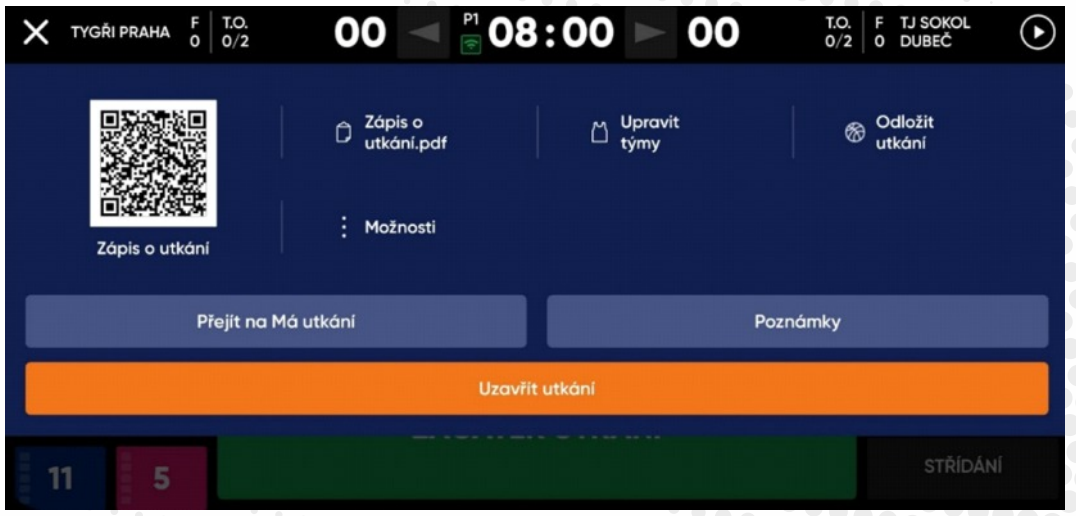

#### **3.8. ZÁPIS O UTKÁNÍ VE FORMÁTU PDF**

Získáte okamžitý přístup k zápisu o utkání, který znáte v jeho papírové podobě, se všemi vámi zadanými akcemi, které jste do této doby zaznamenali.

#### **3.9. UPRAVIT TÝMY**

Dostanete se zpět do nastavení utkání a můžete provést požadované změny.

#### **3.10. ODLOŽENÍ UTKÁNÍ**

Pokud je zápas zrušen, můžete hru odložit. Klikněte na Menu a vyberte ODLOŽIT UTKÁNÍ.

#### **3.11. POZNÁMKY K UTKÁNÍ**

Chcete-li do zápisu o utkání přidat jakoukoliv událost, či poznámku, klikněte v Menu na Poznámky. Jakmile poznámku zapíšete, klikněte na Přidat do události a dojde k jejímu uložení do zápisu utkání.

#### **3.12. UZAVŘENÍ UTKÁNÍ**

V nabídce MENU lze též kdykoliv utkání uzavřít (postup viz. níže).

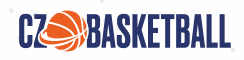

# 4. UZAVŘENÍ UTKÁNÍ

#### **4.1. PRODLOUŽENÍ**

V případě, že na konci 4. období nastane PRODLOUŽENÍ, klikněte na Začátek prodloužení a pokračujte v zápisu dále.

#### **4.2. KONEC V NORMÁLNÍ HRACÍ DOBĚ**

Pokud utkání skončilo v normální hrací době, stiskněte UZAVŘÍT

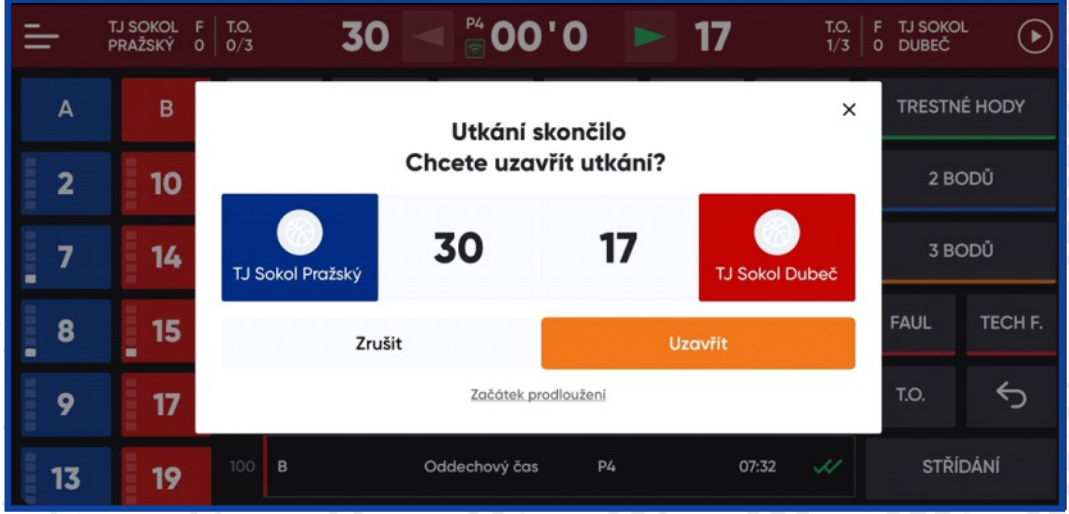

#### **4.3. SBOR ROZHODČÍCH**

V některých případech musí rozhodčí zápis o utkání podepsat. Doplňte všechny chybějící informace o rozhodčích a stolku zapisovatelů, klikněte na ikonu pera a nechte je podepsat. Pokračujte dále na -> Poznámky -> Zápis o utkání -> Protest kapitána, či utkání již UZAVŘETE

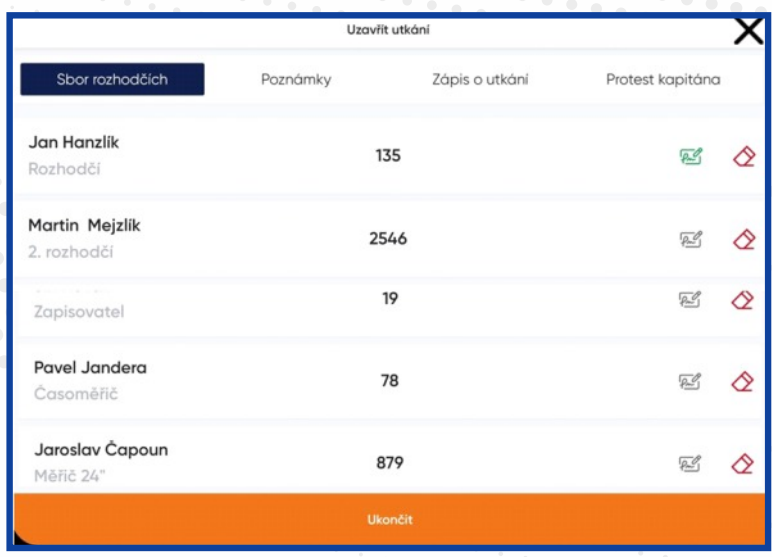

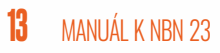

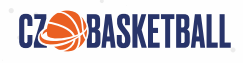

#### **4.4. POZNÁMKY**

Zde můžete přidat jakékoliv POZNÁMKY. Jak skončíte, klikněte na PŘIDAT DO UDÁLOSTI.

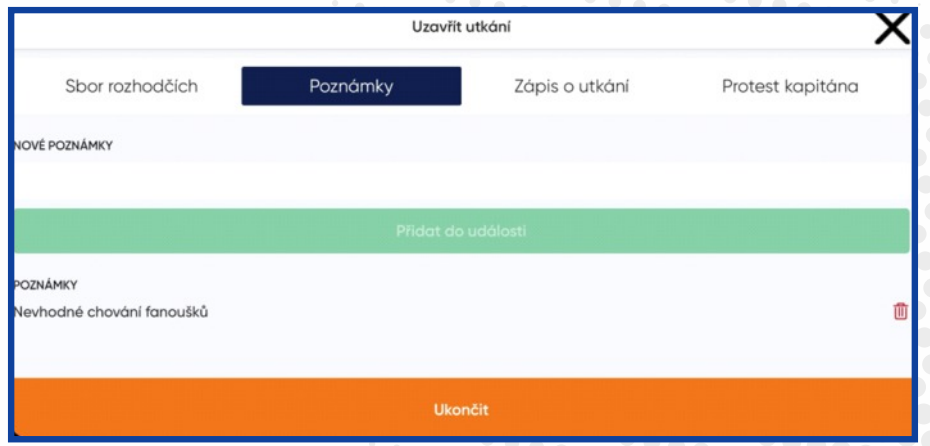

#### **4.5. ZÁPIS O UTKÁNÍ**

Kdykoliv můžete nahlédnout do Zápisu o utkání. Zde můžete zkontrolovat, zda jsou zadané informace správné. V nabídce máte dvě možnosti zobrazení Zápisu o utkání. Buď načtením QR kódu, či kliknutím na ikonu on-line zobrazení.

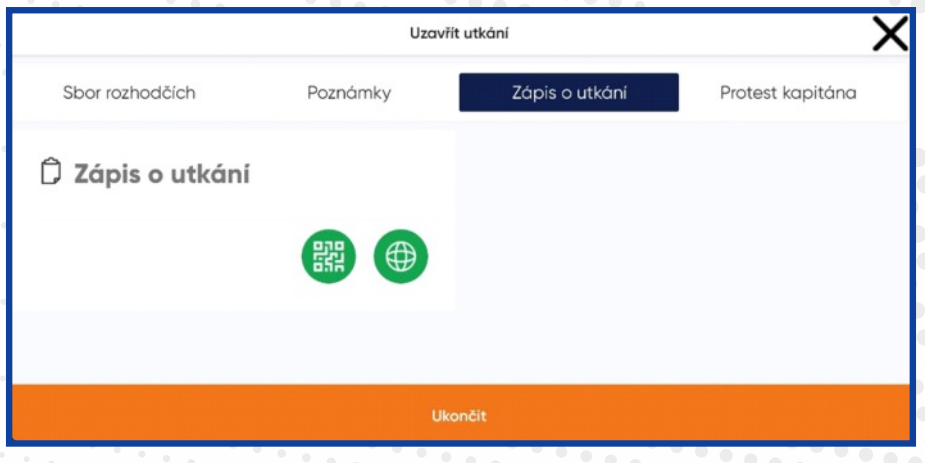

#### **4.6. PROTEST KAPITÁNA**

Některá družstva budou chtít podat protest. K tomu použijte tlačítko PROTEST KAPITÁNA. Vyberte družstvo a nechte podepsat kapitána protestujícího družstva.

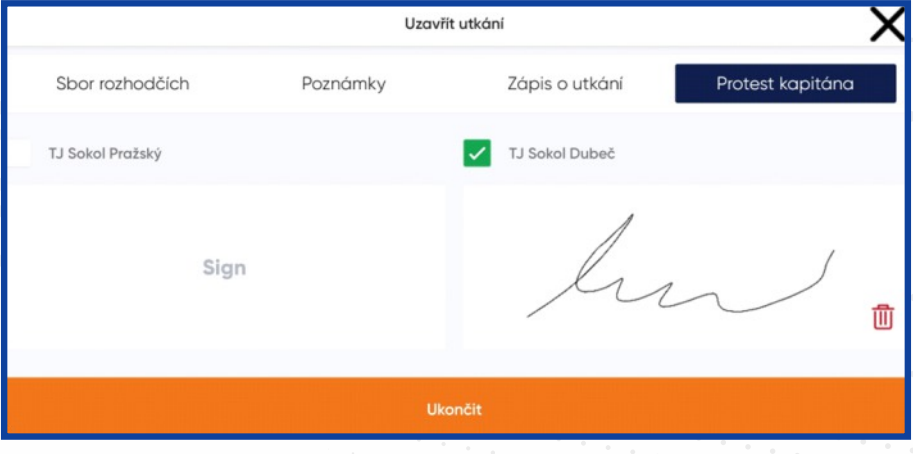

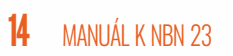

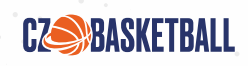

#### **4.7. UKONČENÍ UTKÁNÍ**

Pro uzavření utkání stiskněte tlačítko UKONČIT a poté PŘIJMOUT.

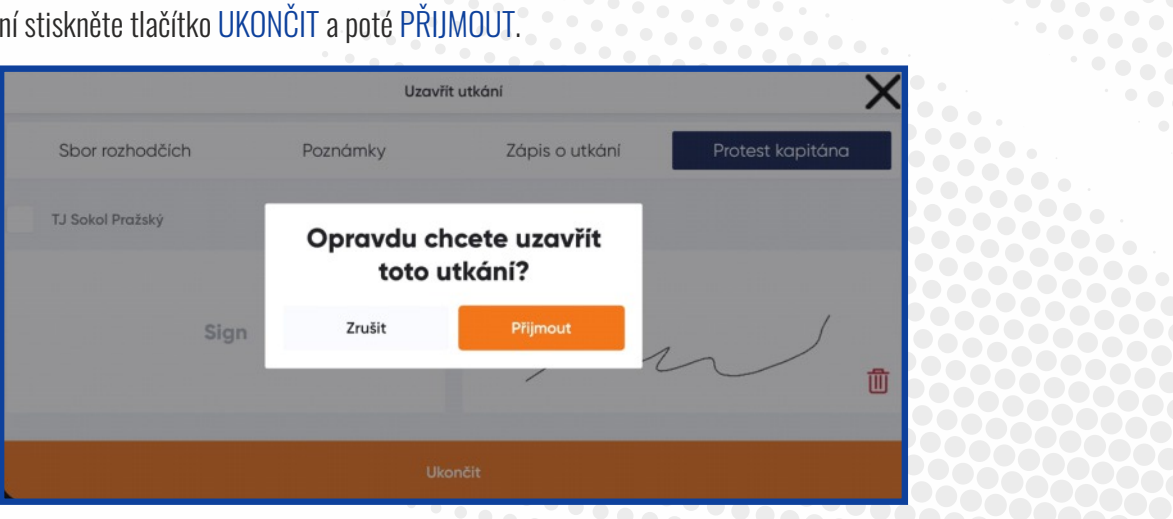

 $\sigma_{\rm{max}}$ 

#### **DŮLEŽITÉ**

Pro aktualizaci informací musí být zařízení připojeno k internetu. Pokud bylo utkání zapisováno bez připojení k internetu, všechny informace se zaktualizují ihned po připojení zařízení k internetové síti.

 $\sim$   $\sim$ 

 $\sim 10^{-1}$ 

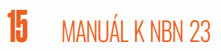

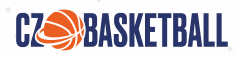

 $\bullet$ 

### 5. POSTUP ZÁZNAMU AKCÍ V ZÁKLADNÍ VERZI ZÁPISU O UTKÁNÍ

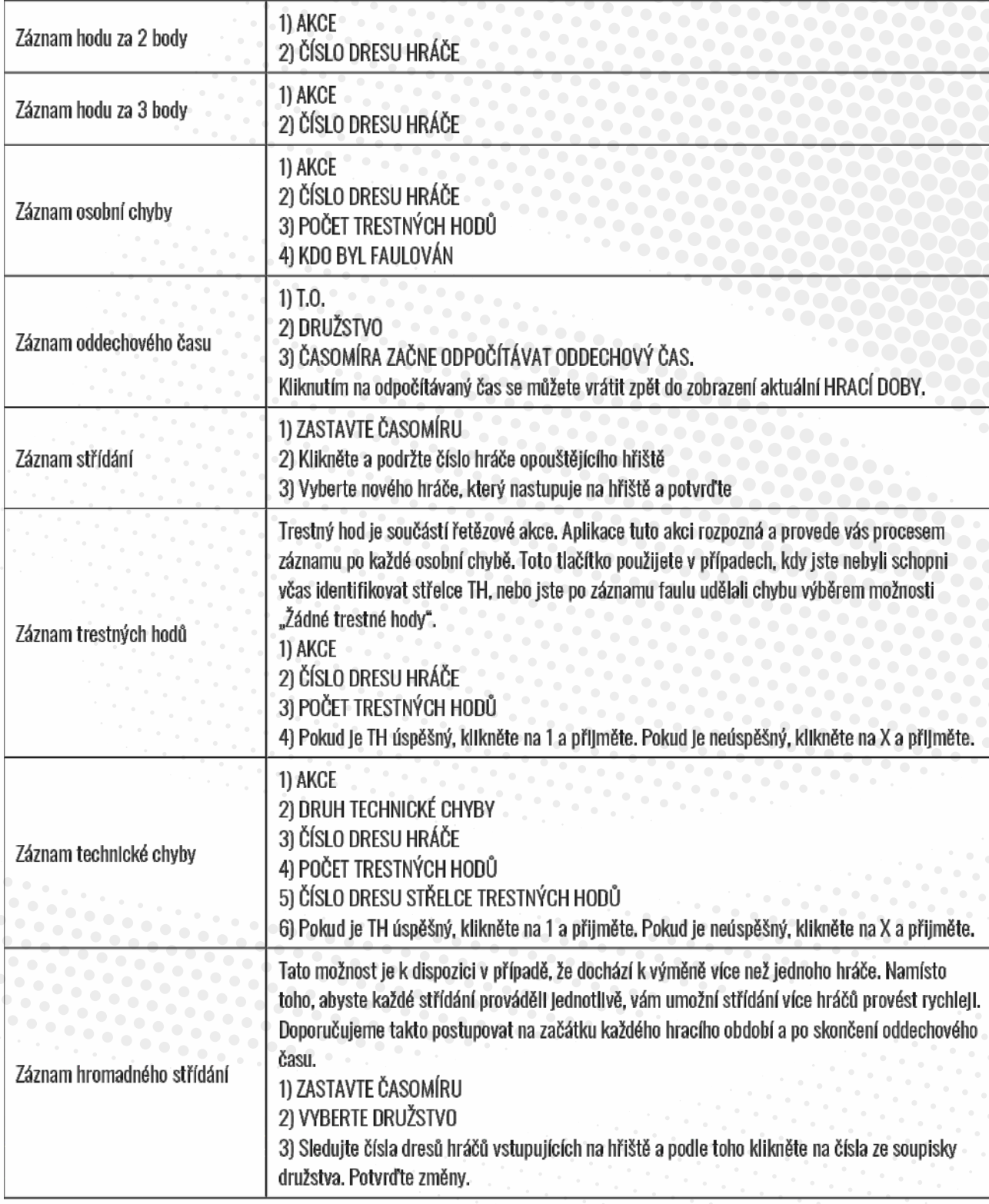

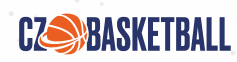

### 6. SOUVISEJÍCÍ APLIKACE A PLATFORMY

#### **6.1. SWISH APP**

Aplikace pro hráče, rodiče a fanoušky – veškeré výsledky a statistiky na jednom místě. Díky on-line zobrazování všech dat z utkání je možné sledovat na mobilních zařízeních uživatelů:

- Přehledy útkání
- Hráčské a týmové profily
- Box scóre utkání
- Play-by-play
- Možnost sledování oblíbených družstev a hráčů
- Tabulky• Notifikace
- Zobrazení průběhu utkání
- Zobrazení střel z pole a heat mapa (pouze u pokročilého zápisu)

SWISH App k LIVE sledování statistik utkání ke stažení zde: https://www.nbn2

#### **6.2. DEMO prostředí**

V případě, že si chcete vyzkoušet veškeré úkony zápisu o utkání "nanečisto", můžete tak kdykoliv učinit. Otevřete aplikaci NBN23 InGame a klikněte na Přístup do DEMO prostředí.

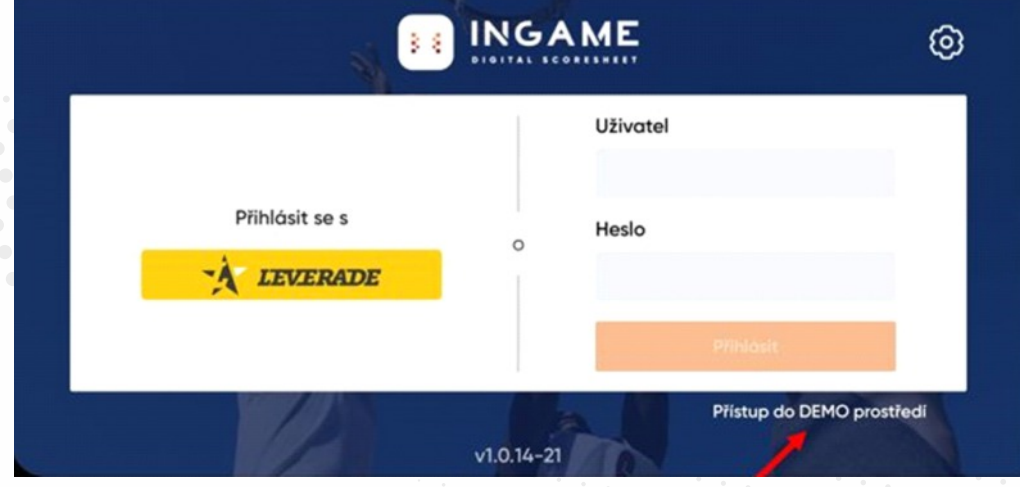

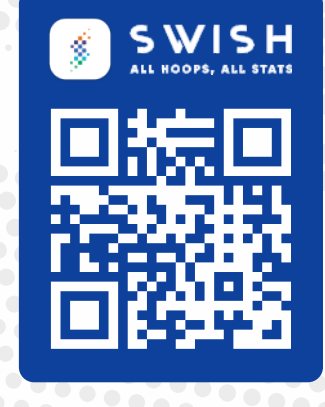

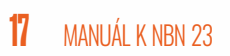

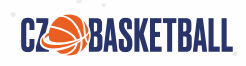

#### **6.3. INGAME**

Tréninková platforma pro zapisovatele s možností získaní certifikátu zapisovatele elektronického zápisu NBN 23

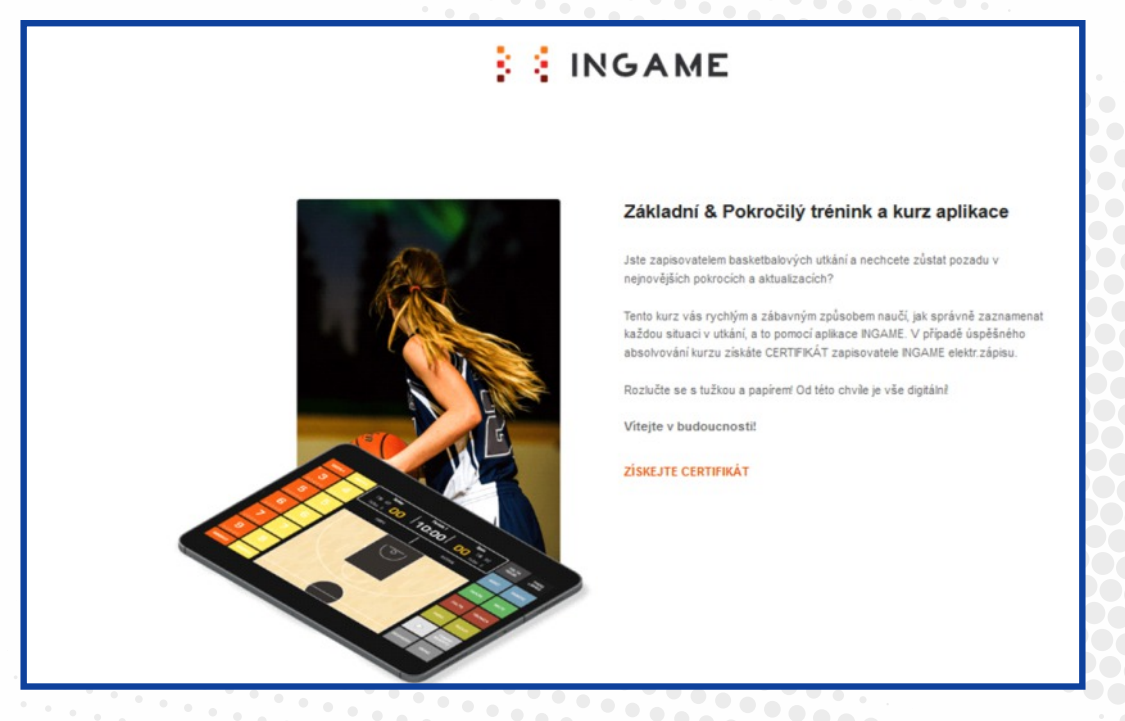

Tato platforma vás názorně provede všemi funkcemi inovativního INGAME 3.0 elektronického zápisu od NBN23.

INGAME má dvě různé verze: Základní a pokročilou verzi elektronického zápisu. V ZÁKLADNÍ verzi sledujete všechny informace potřebné pro vyplnění oficiálního zápisu o utkání, tak, jak jej znáte z jeho papírové podoby. POKROČILÁ verze vám pomůže sledovat komplexní statistiky obou družstev i jednotlivých hráčů. Při úspěšném dokončení kurzu získáte certifikáty zapisovatele NBN 23, které lze stáhnout a/nebo obdržet e-mailem.

Základní & Pokročilý trénink a kurz aplikace zatím pouze v anglické jazyce zde:<https://www.nbn23.com/training-3-0>

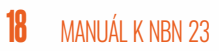

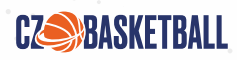

VYTVOŘIL CZ BASKETBALL 2022

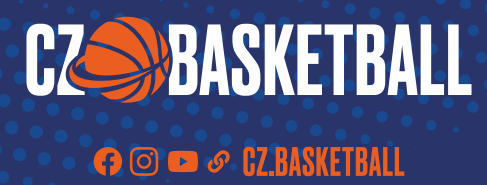